### TexasLMI.com WALK-THROUGH

### **Table of Contents**

| About TexasLMI.com                                                          |    |
|-----------------------------------------------------------------------------|----|
| Creating and Downloading Current Employment Statistics Reports              |    |
| Downloading Industry and Occupational Projections Spreadsheets and Reports  | g  |
| Creating and Downloading Local Area Unemployment Statistics Reports         | 20 |
| Creating and Downloading Wage Reports                                       | 25 |
| Creating and Downloading Occupational Employment Statistics (Wages) Reports | 26 |
| Creating and Downloading Projections Reports                                | 34 |
| Creating and Downloading Quarterly Census of Employment and Wages Reports   | 40 |
| Glossary                                                                    | 47 |

#### About TexasLMI.com

Texas LMI (TexasLMI.com) is an interactive website hosted by the Texas Workforce Commission (TWC) that disseminates Texas labor-market statistics. On TexasLMI.com, users will find a suite of easy-to-use labor-market research tools that provide time-series labor-market data, inquiry capabilities for labor force, employment/unemployment estimates, industry and occupational projections, and occupational wage data.

Typical users of TexasLMI.com are employers, individual workers, local and statewide economic developers, educators, local workforce solutions offices, workforce development boards, the media, and anyone interested in Texas labor-market information. Texas LMI is a resource that provides these shareholders with current and historical economic data directly to the public.

TexasLMI.com was designed, programmed, and built to offer 11 economic data—investigation tools as well as an employer contact information tool.

The *TexasLMI.com Walk-through* provides step-by-step instructions for creating and using reports within TexasLMI.com. The *Walk-through* guides users to various occupational data, provides instructions to create and download specific reports, and further details how to sort and filter data to provide customized reports.

Additional information about TexasLMI.com can be found in the Help section of the homepage or by contacting the Labor Market Career Information department of the Texas Workforce Commission at 101 E. 15th Street, Main Bldg, Rm 354, Austin, TX 78778, at <a href="https://www.lmci.state.tx.us">www.lmci.state.tx.us</a>, or via phone at 512-936-3200.

### **Creating and Downloading Current Employment Statistics Reports**

1. From TexasLMI.com's homepage, click "Current Employment Statistics (CES)."

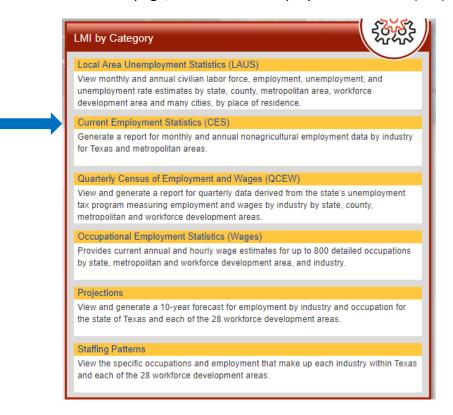

2. Select area type "US," "Texas," or "Metro."

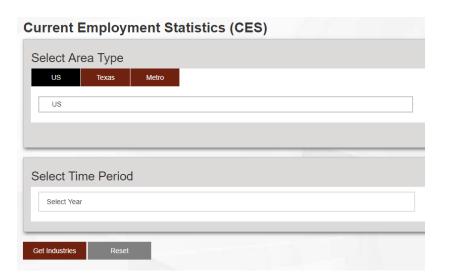

*For US search:* Select the time period by clicking the "Select Year" box. Select the month by clicking the "Select Months" box.

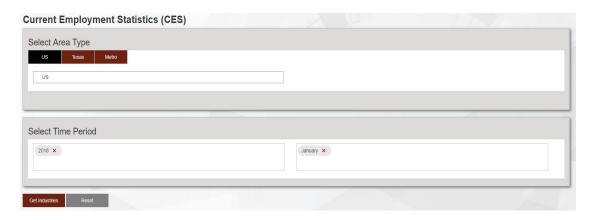

*For Texas search:* Select the time period by clicking the "Select Year" box. Select the month by clicking the "Select Months" box.

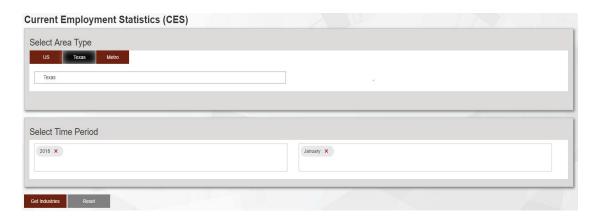

*For Metro search:* Click inside the empty box with the blinking cursor and select the metropolitan statistical area (MSA) from the list. If all MSAs are desired, choose "Select All MSAs."

Check either the "Include Metropolitan Divisions (MD)" box or the "Include Texas" box, or check both boxes to include all metro and statewide data.

Select the time period by clicking the "Select Year" box. Then, select the month by clicking the "Select Months" box.

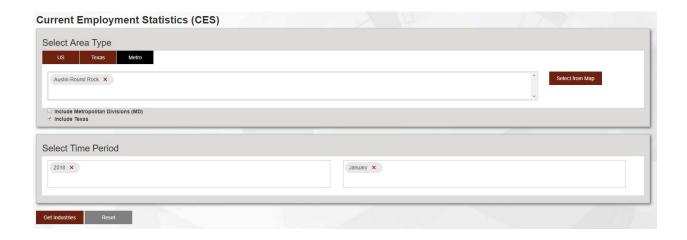

- 3. Click "Get Industries."
- **4.** Select industries by entering a term in the search box or selecting from the list of total industries.

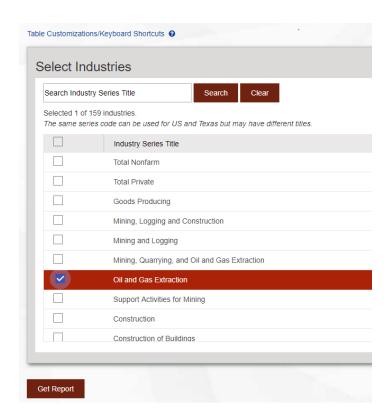

5. Click "Get Report."

#### **Using the Current Employment Statistics Report**

*To group data by column:* Drag a column header to the red banner at the top that reads Drag a column header and drop it here to group by that column.

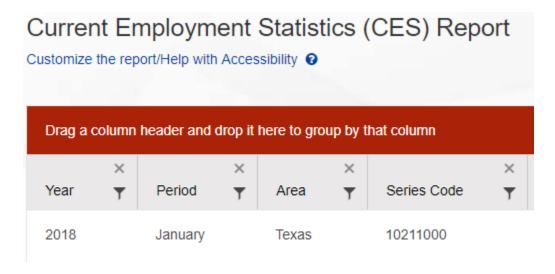

To reverse the order of the grouping, click the Up arrow in the column header that is inside the red banner.

To return to default settings, click the *X* in the column header that is inside the red banner.

*To eliminate a column header*: Click the *X* inside the gray column header.

*To filter results for a column header:* Click the funnel symbol inside the gray column header. Select the desired criteria from the drop-down boxes or type in criteria if the filter allows.

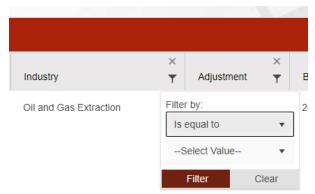

To export to Excel: Click the "Export to Excel" button.

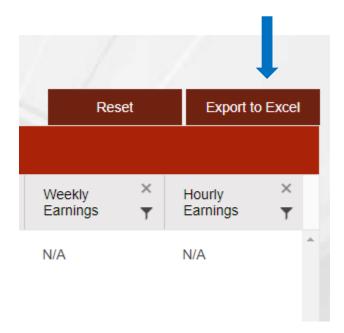

# **Downloading Industry and Occupational Projections Spreadsheets and Reports**

1. From TexasLMI.com's homepage, click "Popular Downloads and Resources."

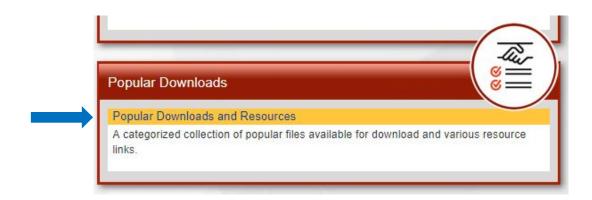

2. Click "Projections."

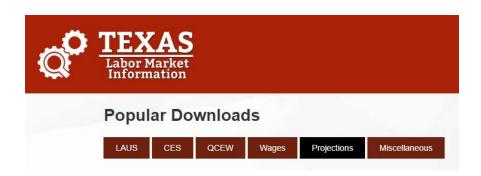

*To view Workforce Development Area projections overviews:* Select the desired Workforce Development Area (WDA) projections overview from the list. Click "Download" to view the PDF file.

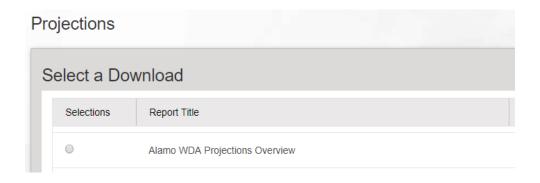

*To view industry projections:* Scroll down to industry projections and select the desired WDA. Click "Download" to view the report in Excel.

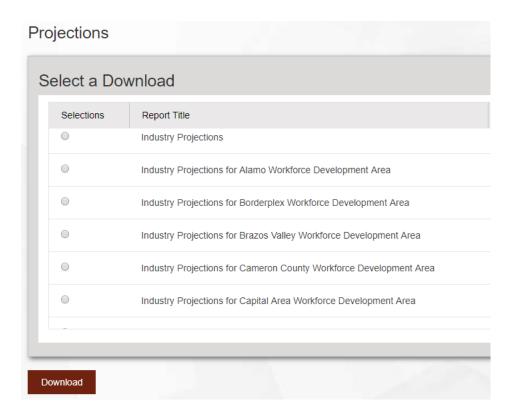

*To view occupational projections:* Scroll down to occupational projections and select the desired WDA. Click "Download" to view the report in Excel.

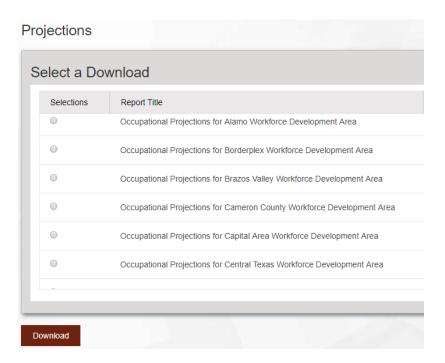

*To view industry occupations (I/O) matrixes:* Select the desired WDA I/O matrix and click the radio button. Click "Download" to view the report in Excel.

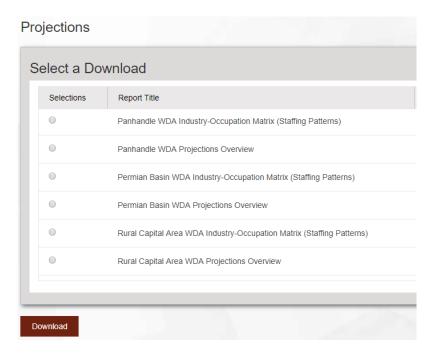

## Finding In-Demand and Targeted Occupations Using the Occupational Projections Spreadsheet

Download the occupational projections spreadsheet for the desired WDA (see previous instructions on page 11).

*To filter by education level:* Click the down arrow in the header of column L, titled "Typical Education Needed for Entry into Occupation."

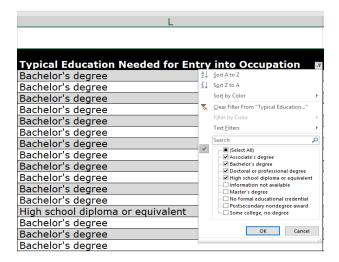

Choose to sort data alphabetically or select a specific education level from the list.

*To filter by annual average wage:* Click the down arrow in the header of column P, titled "Mean Annual Wage."

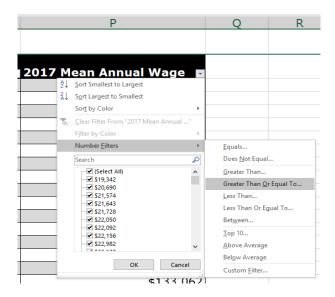

Choose to rank consecutively by dollar amount or select the desired annual wage from the list.

*To filter by percent change:* Click the down arrow in the header of column G, titled "Percent Change."

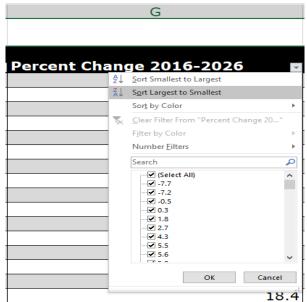

Choose to rank consecutively by percent change or select the desired percent change from the list.

*To filter by total openings:* Click the down arrow in the header of column K, titled "Total Annual Openings."

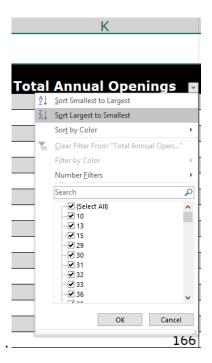

Choose to rank consecutively by number of openings or select the desired number of openings from the list.

Review the tabs at the bottom of the spreadsheet titled "Occ Ed Wages," "Adding", "Fastest," and "Job Openings" to determine any occupations to add to your filtered list.

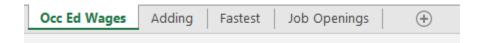

## Finding In-Demand Industries and Staffing Patterns Using the Industry Occupations (I/O) Matrix Spreadsheet

Download the I/O matrix spreadsheet for the desired WDA (see previous instructions on page 11).

*To determine occupations with the largest growth:* Filter occupations by clicking the down arrow in the header of Column G, titled "Occ Summary Level," and select "Detail."

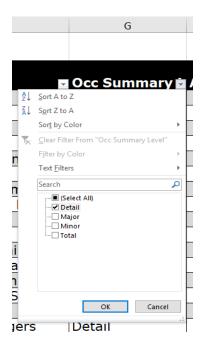

Then, filter industry level by clicking the arrow in the header of column D, titled "Industry Level" and select "Industry Group (4 digit)."

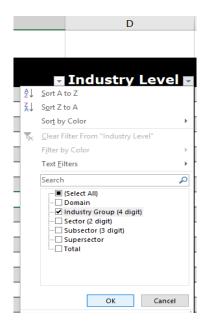

In column J, titled "Number Change," select the option to sort largest to smallest.

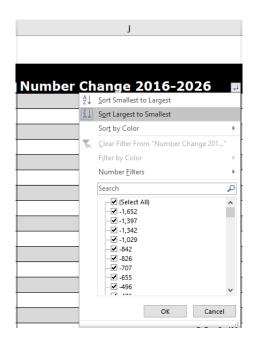

**To determine industries with the largest employment:** Filter the level of Standard Occupational Classification (SOC) code by clicking the arrow in column G, titled "Occ Summary Level," and checking the option for "Total."

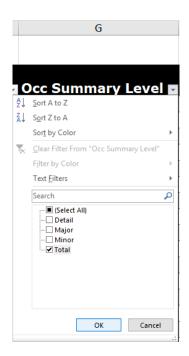

Sort column H, titled "Annual Average Employment," from largest to smallest using the arrow in the column header.

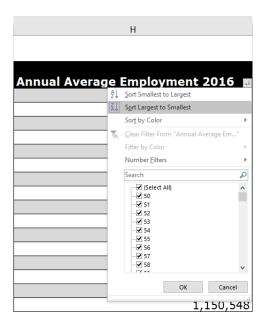

Then, filter industry level by clicking the arrow in the header of column D, titled "Industry Level" and select "Industry Group (4 digit)."

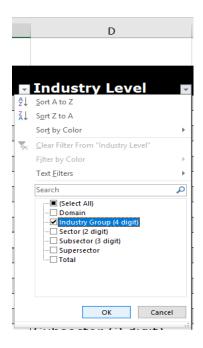

To determine the largest occupations within the industries with the largest employment: Filter the industry by clicking the arrow in column C, titled "Industry Title," and selecting the option to sort alphabetically or selecting the desired industry (alternatively, sort by North American Industry Classification System, or NAICS code, by filtering column B).

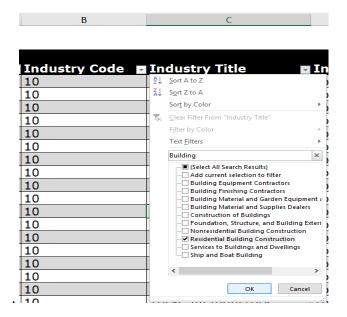

Sort column H, titled "Annual Average Employment," from largest to smallest using the arrow in the column header.

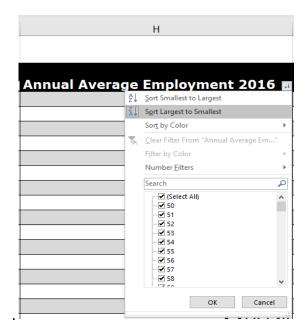

Filter the level of SOC code by clicking the arrow in column G, titled "Occ Summary Level" and checking "Detail."

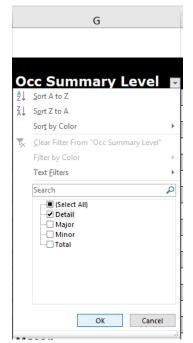

### **Creating and Downloading Local Area Unemployment Statistics Reports**

1. From TexasLMI.com's homepage, click "Local Area Unemployment Statistics (LAUS)."

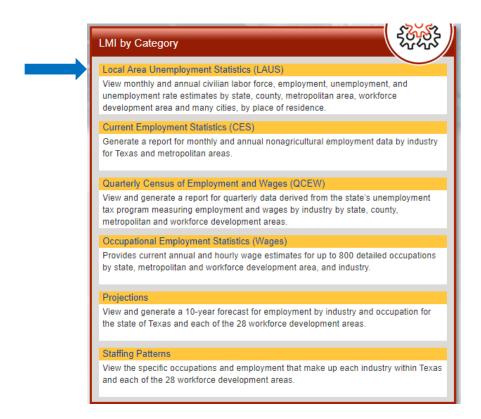

**2.** Select area type "US," "Texas," "WDA" (Workforce Development Area), "County," "City," or "Metro."

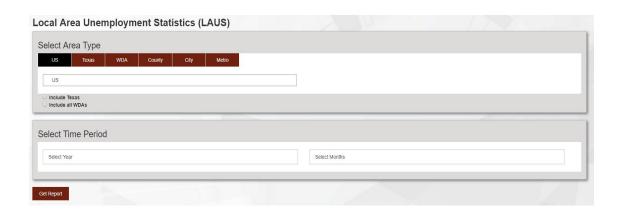

*For US search:* Check either the "Include Texas" box, the "Include all WDAs" box, or check both boxes.

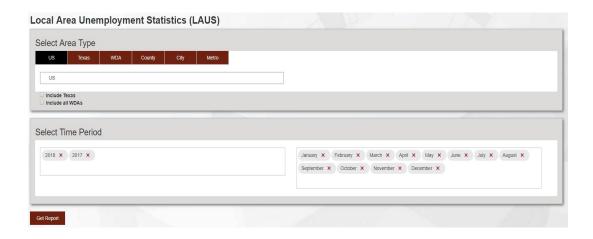

Select the time period by clicking the "Select Year" box. Select the month by clicking the "Select Months" box.

*For Texas search:* Check either the "Include all Texas WDAs" box, the "Include all Counties" box, or check both boxes.

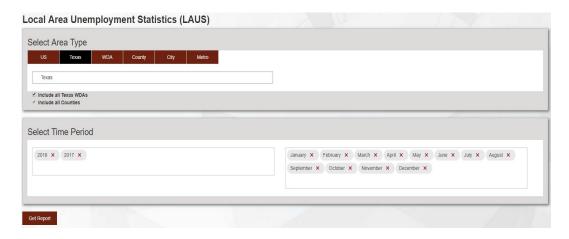

Select the time period by clicking the "Select Year" box. Select the month by clicking the "Select Months" box.

**For WDA search:** Click inside the empty box with the blinking cursor and select the desired WDA from the list. If all WDAs are desired, choose "Select All WDAs." Then, check either the "Include all Counties" under current selection box or the "Include Texas" box, or check both boxes to include county and statewide data in the report.

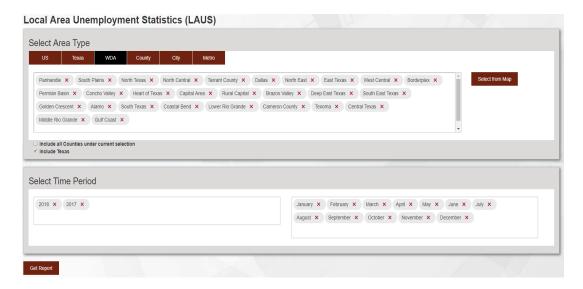

Select the time period by clicking the "Select Year" box. Select the month by clicking the "Select Months" box.

*For County search:* Click inside the empty box with the blinking cursor and select the desired county from the list. If all counties in Texas are desired, choose "Select All Counties." Check the "Include Texas for County" box to include statewide data in the report.

| ocal Area Unemployment Statistics (LAUS) |                                                                   |                                                         |
|------------------------------------------|-------------------------------------------------------------------|---------------------------------------------------------|
| Select Area Type                         |                                                                   |                                                         |
| US Texas WDA County City Metro           |                                                                   |                                                         |
| Andrews X Archer X                       |                                                                   | Select from Map                                         |
| ☐ Include Texas for County               |                                                                   |                                                         |
| Select Time Period                       |                                                                   |                                                         |
| 2018 <b>X</b> 2017 <b>X</b>              | January X February X March X App September X October X November X | ril X   May X   June X   July X   August X   December X |
| Get Report                               |                                                                   | ///                                                     |

Select the time period by clicking the "Select Year" box. Select the month by clicking the "Select Months" box.

*For City search:* Click "Search Regions" and select the desired city from the dropdown list. If all cities in Texas are desired, choose "Select All Cities". Check the "Include Texas for City" box to include Texas data in the report.

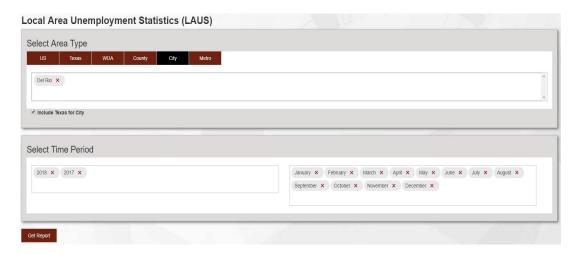

Select the time period by clicking the "Select Year" box. Select the month by clicking the "Select Months" box.

*For Metro search:* Click inside the empty box with the blinking cursor and select the metropolitan statistical area (MSA) from the list. If all MSAs are desired, choose "Select All MSAs."

Check either the "Include Texas for Metro" box or the "Include Balance of State and Metro Divisions (MD)" box, or check both boxes, to include Texas and MD data in report.

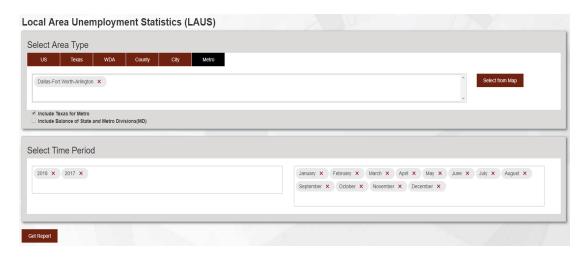

Select the time period by clicking the "Select Year" box. Select the month by clicking the "Select Months" box.

*For map search:* A map search is available for the "Metro" and "WDA" reports. To search by map, click "Select from Map." Click the desired area on the map and then click "Add Selections."

Select the time period by clicking the "Select Year" box. Select the month by clicking the "Select Months" box.

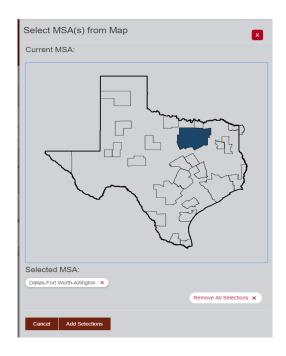

3. Click "Get Report."

### **Creating and Downloading Wage Reports**

1. From TexasLMI.com's homepage, click "Popular Downloads and Resources."

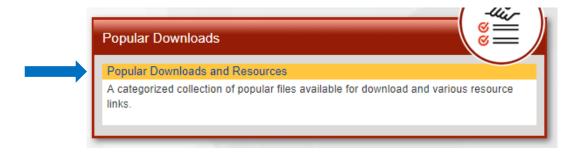

2. Click "Wages."

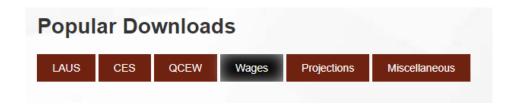

**3.** Click either "MSA wages by occupation," "WDA wages by occupation," or "Statewide wages by occupation."

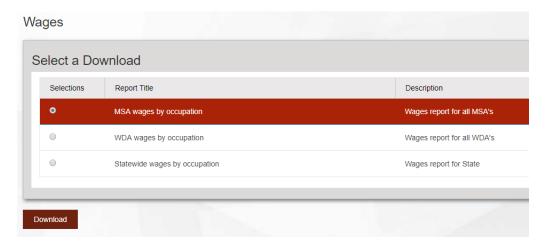

3. Click "Download."

# **Creating and Downloading Occupational Employment Statistics (Wages) Reports**

1. From TexasLMI.com's homepage, click "Occupational Employment Statistics (Wages)."

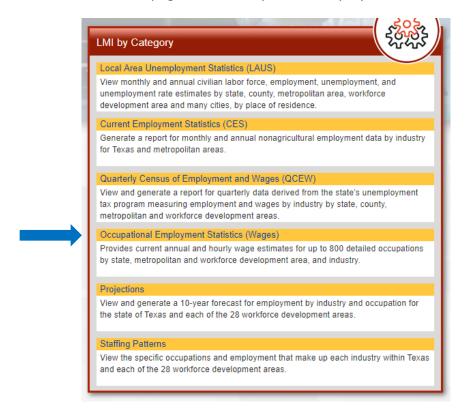

For US search: Check the "Include Texas" box to include statewide data.

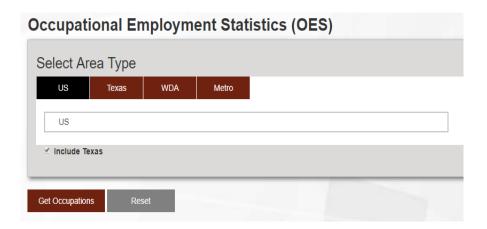

*For Texas search:* Check either the "Include all WDAs" box, the "Include all MSAs" box, or check both boxes to include data from all workforce development areas (WDAs) and all metropolitan statistical areas (MSAs).

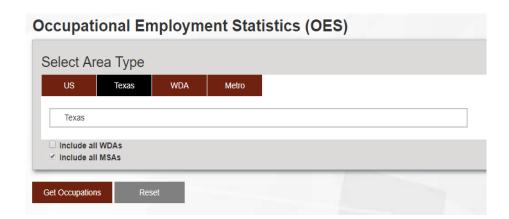

*For WDA search:* Click inside the empty box with the blinking cursor and select the desired WDA from the list. If all WDAs are desired, choose "Select All WDAs." Check the "Include Texas" box to include statewide data.

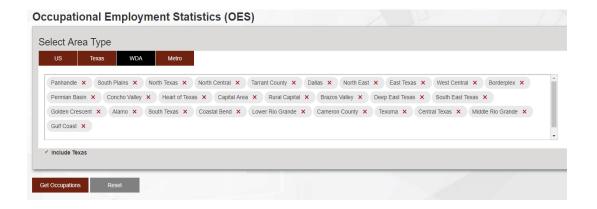

For Metro search: Click inside the empty box with the blinking cursor and select the desired metro area from the dropdown list. If all MSAs are desired, choose "Select All MSAs." Check the "Include Metropolitan Divisions (MD)" box, the "Include Texas" box, or both boxes to include statewide and metro data.

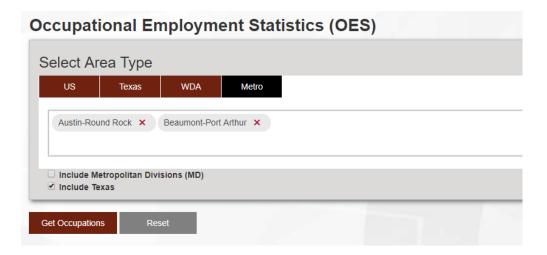

*For map search:* A map search is available for the "WDA" and "Metro" reports. To search by map, click "Select from Map." Click the desired area on the map, then click "Add Selections."

For WDA search by map, check the "Include Texas" box to include statewide data. For Metro search by map, check the "Include Metropolitan Divisions (MD)" box, the "Include Texas" box, or both boxes to include statewide and metro data.

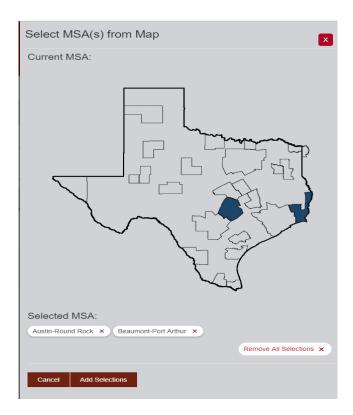

2. Click "Get Occupations."

**3.** Select the desired occupation by either typing the occupational title in the "Search Occupational (SOC) Title" box or checking an occupation from the dropdown list.

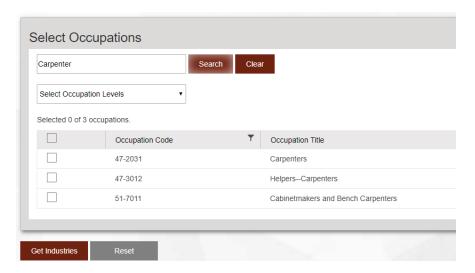

*To filter by occupational level:* Click the "Select Occupation Levels" box, then click either "Select Major level occupations" or "Select Major and Minor level occupations."

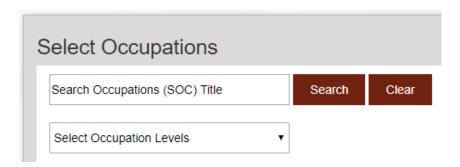

*To filter by occupation code:* Click the funnel icon in the "Occupation Code" header in the dropdown list.

4. Click "Get Industries."

**5.** Select the desired industry by either typing the industry title in the "Search Industry (NAICS) Title" box or checking an industry level from the dropdown list.

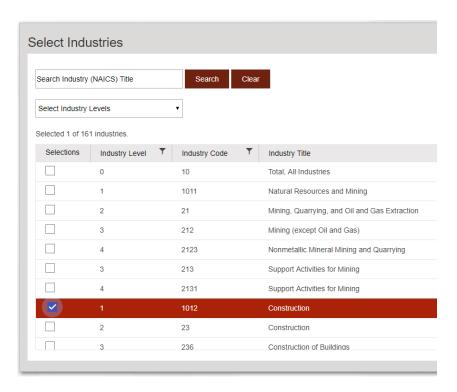

*To filter by industry level:* Click the "Select Industry Levels" box and select one of the four levels listed, or click the funnel icon in the "Industry Level" column header in the dropdown list.

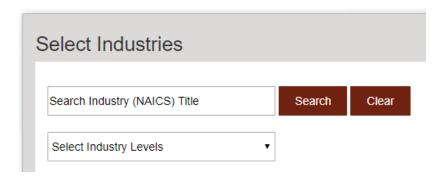

*To filter by industry code:* Click the funnel icon in the "Industry Code" column header and enter a numerical value in the empty box.

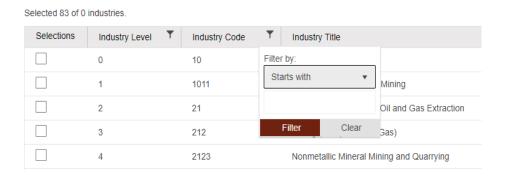

**6.** Select rate type by checking "Annual" or "Hourly."

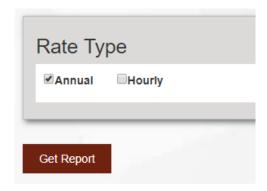

7. Click "Get Report."

*To filter report data:* Click the funnel icon in the column headers to filter the data in the wage report.

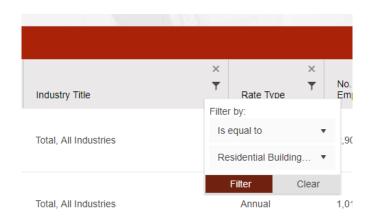

*To export to Excel:* Click the "Export to Excel" button.

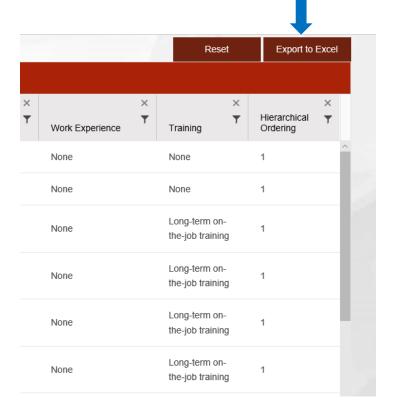

### **Creating and Downloading Projections Reports**

1. From TexasLMI.com's homepage, click "Projections."

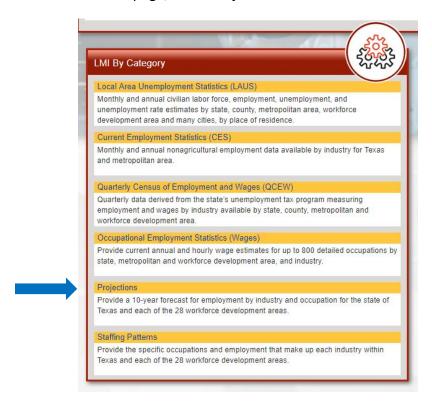

2. Select area type "Texas" or "WDA" (workforce development area).

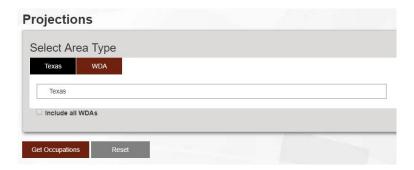

For Texas search: Check the "Include all WDAs" box to include data from all WDAs.

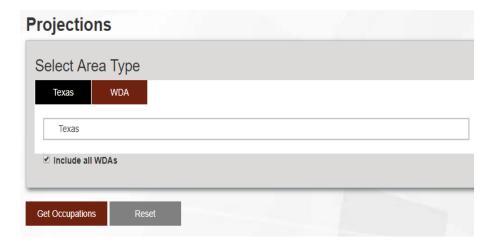

**For WDA search:** Click inside the empty box with the blinking cursor and select the desired WDA from the list. If all WDAs are desired, choose "Select All WDAs." Then, check the "Include Texas" box to include statewide data in the report.

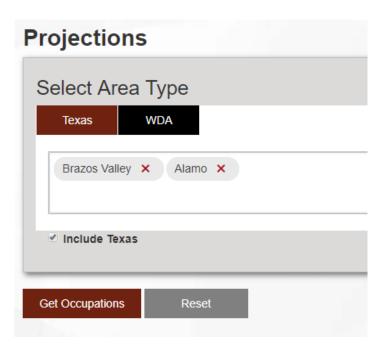

A map search is available for the "WDA" report. To search by map, click "Select from Map." Click the desired area on the map and then click "Add Selections."

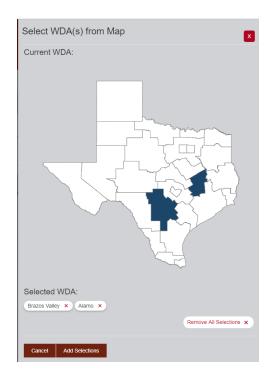

- 3. Click "Get Occupations."
- **4.** Select the desired occupation by either typing the occupational title in the "Search Occupations (SOC) Title" box or checking an occupation from the list.

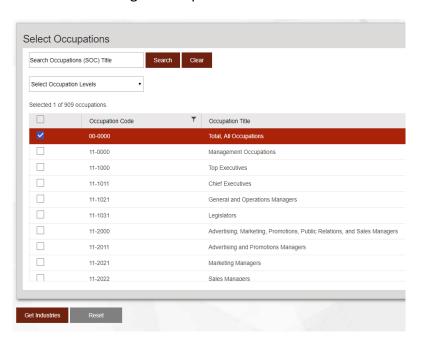

*To filter by occupation level:* Click the "Select Occupation Levels" box. Then, click either "Select Major level occupations" or "Select Major and Minor level occupations."

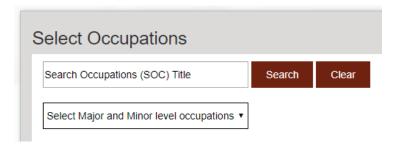

*To filter by occupation code:* Click the funnel icon in the "Occupation Code" header in the dropdown list and enter a numerical value in the empty box.

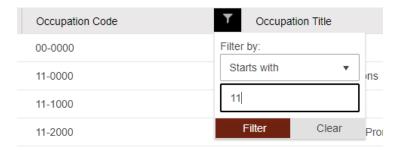

- 5. Click "Get Industries."
- **6.** Select the desired industry by either typing the industry title in the "Search Industry (NAICS) Title" box or checking an industry from the list.

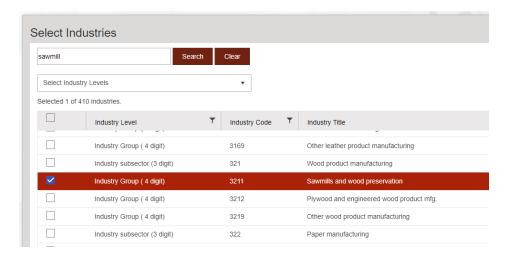

*To filter by industry level:* Click the "Select Industry Levels" box and select one of the four levels listed or the "Select All Industries" option. You can also filter industries by clicking the funnel icon in the "Industry Level" column header in the dropdown list and entering a numerical value.

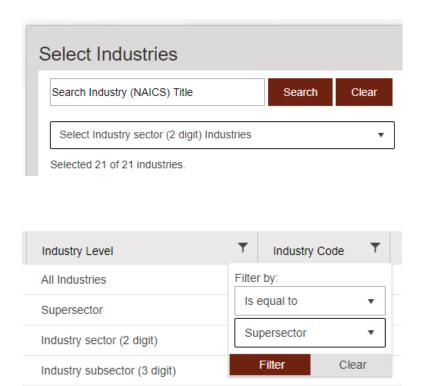

*To filter by industry code:* Click the funnel icon in the "Industry Code" column header and enter a numerical value in the empty box.

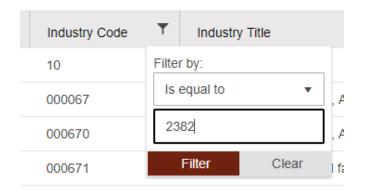

7. Click "Get Report."

*To filter report data:* Click the funnel icon in the column headers to filter the data in the wage report.

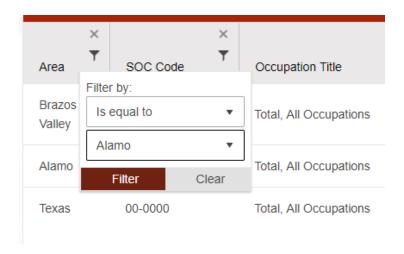

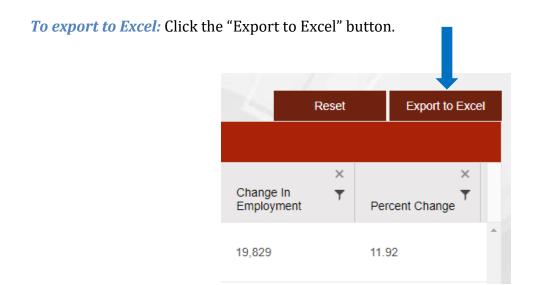

# **Creating and Downloading Quarterly Census of Employment and Wages Reports**

 From TexasLMI.com's homepage, click "Quarterly Census of Employment and Wages (QCEW)."

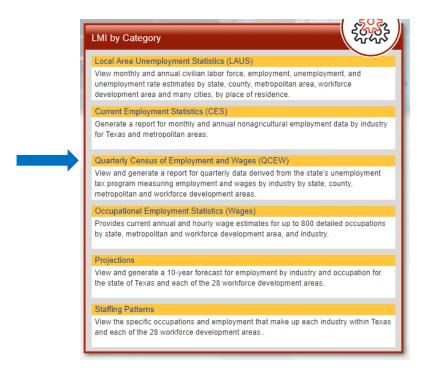

*For Texas search:* Check the "Include all Texas WDAs" box or "Include all Counties" box to include all statewide and county data.

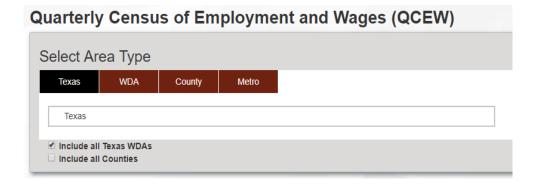

Select the time period by clicking the "Select Year" box and the "Select Quarters" box.

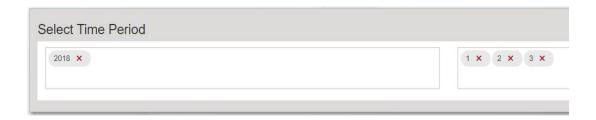

*For WDA search:* Click inside the empty box with the blinking cursor and select the desired workforce development area (WDA) from the list. If all WDAs are desired, choose "Select All WDAs." Check the "Include all Counties" under current selection box or "Include Texas" to include all statewide and county data.

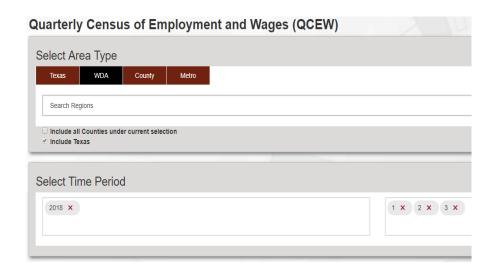

Select the time period by clicking the "Select Year" box and the "Select Quarters" box.

*For County search:* Click inside the empty box with the blinking cursor and select the desired county from the list. If all counties in Texas are desired, choose "Select All Counties." Check the "Include Texas" box for to include statewide data in the report.

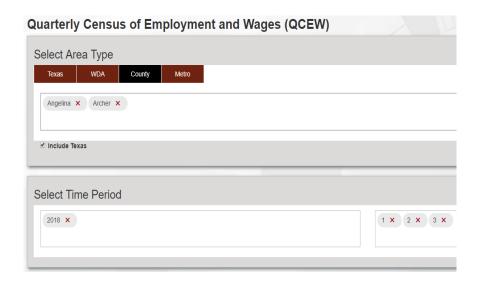

Select the time period by clicking the "Select Year" box and the "Select Quarters" box.

For Metro search: Click inside the empty box with the blinking cursor and select the desired metro area from the dropdown list. If all metropolitan statistical areas (MSAs) are desired, choose "Select All MSAs." Check the "Include Metropolitan Divisions (MD)" box, the "Include Texas" box, or both boxes to include statewide and metro data.

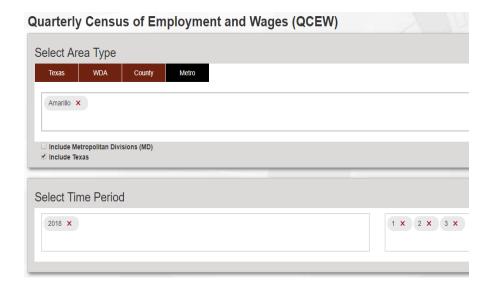

Select the time period by clicking the "Select Year" box and the "Select Quarters" box.

**For map search:** A map search is available for the "WDA," "County," and "Metro" reports. To search by map, click "Select from Map." Click the desired area on the map and then click "Add Selections."

For WDA search by map, check the "Include all Counties" under current selection box or "Include Texas" box, or both boxes to include all county and statewide data. For County search by map, check the "Include Texas" box to include statewide data. For Metro search by map, check the "Include Metropolitan Divisions (MD)" box, the "Include Texas" box, or both boxes to include statewide and metro data.

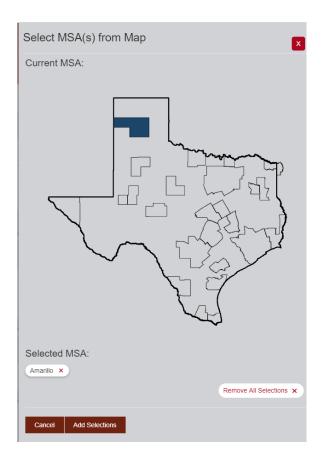

Select the time period by clicking the "Select Year" box and the "Select Quarters" box.

**2.** Select ownership by checking the box for options "Private," "Local Govt.," "State Govt.," or "Federal Govt." For a search of all categories, check the box for "Total."

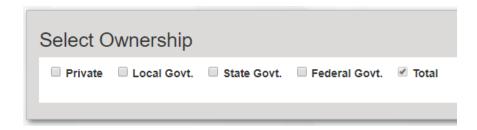

- 3. Click "Get Industries."
- **4.** Select the desired industry by either typing the industry title in the "Search Industry (NAICS) Title" box or checking an industry from the list.

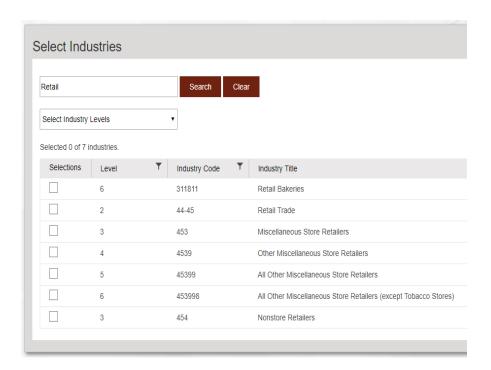

*To filter by industry level:* Click the "Select Industry Levels" box and select one of the four levels listed or click the funnel icon in the "Level" column header in the dropdown list.

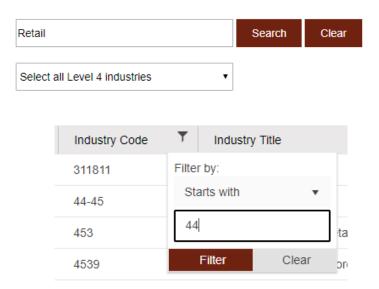

*To filter by industry code:* Click the funnel icon in the "Industry Code" column header and enter a numerical value in the empty box.

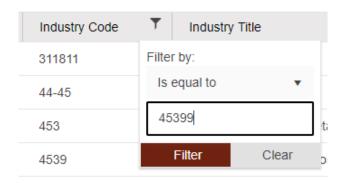

5. Click "Get Report."

*To filter report data:* Click the funnel icon in the column headers to filter the data in the employment and wages report.

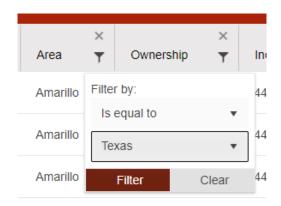

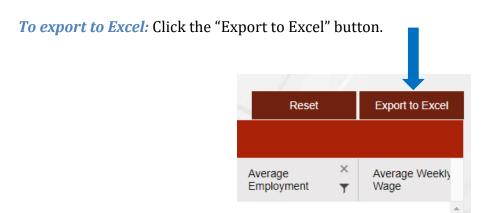

## **Glossary**

Note: More information on Occupational Employment Statistics (OES) definitions and data can be found at https://www.bls.gov/oes/2017/may/oes\_abo.htm and https://stats.bls.gov/oes/oes\_ques.htm; some definitions adapted from this information.

## **Symbols and Numbers**

% estimated (industry) an industry's base-year share of all industry in an area

% estimated (occupation) an occupation's base-year share of all occupations in an area

% projected (industry) an industry's projected share of all industry in an area

% projected (occupation) an occupation's projected share of all occupations in an area

**10 percentile wage** the wage below which a certain percentage of workers earn; 10 percent of workers earn at or below this wage

**25 percentile wage** the wage below which a certain percentage of workers earn; 25 percent of workers earn at or below this wage

**75 percentile wage** the wage below which a certain percentage of workers earn; 75 percent of workers earn at or below this wage

**90 percentile wage** the wage below which a certain percentage of workers earn; 90 percent of workers earn at or below this wage

#### A

**Adjustment** the alteration of the estimate to minimize the influence of seasonal forces, helping to more easily identify trends (e.g., the annual employment increase in the Retail Trade industry during the holiday shopping season); seasonal adjustment produces data independent of seasonal patterns, whereas no seasonal adjustment includes seasonal patterns

**Annual average employment** the average employment in either the base year of a time frame or the projected year, which is 10 years from the base year

**Annual change in employment (growth)** newly created jobs

**Annual exits from workforce** average annual permanent exits from the workforce

**Annual growth rate** percent change recalculated as an annual rate

**Annual openings** newly created jobs

**Annual transfers from occupation** average annual transfers of workers from one major occupational group to another major occupational group

**Annualized percent growth** the rate of change recalculated as an annual rate

**Area** the geographic location to which the data refer

**Area type** the geographic level of a selection (county; Workforce Development Area, or WDA; Texas; or United States)

**Average weekly wages (AWW)** quarterly wages divided by the average of the 3-month employment levels (all employees) and dividing the result by 13, for the 13 weeks in the quarter

#### B

**Benchmark** the year when sample-based Current Employment Statistics (CES) data were last realigned to Quarterly Census of Employment and Wages (QCEW)—based population counts

 $\mathbf{C}$ 

**Change in employment** the difference between the projected employment and the estimated employment

#### E

**Education** typical education needed for entry into an occupation as determined by the Bureau of Labor Statistics

**Employment** the number of employed people within a geographic selection for the selected year

**Entry wage** the wage an entry-level worker might expect to earn; defined as the average (mean) wage earned by the lowest third of all workers in a specific location and occupation

**Establishment** an economic unit that produces goods or services, is generally found at a single physical location, and is engaged primarily in one type of economic activity

**Estimated employment** the annual average employment for the base year of the projections time frame

**Experience** work experience that is commonly considered necessary by employers or experience that is a commonly accepted substitute for other, more formal training or education

**Experienced wage** the wage an experienced worker might expect to earn; defined as the average (mean) wage earned by the upper two thirds of all workers in the selected location and occupation

#### F

**Firm** a business entity, either corporate or otherwise, that may include one or several establishments

#### Н

**Hierarchical ordering** the sequence in which a particular industry will appear in a report compared to every other industry

**Hourly earnings** the average of gross payrolls divided by total hours paid in an industry during the pay period, which includes the 12th day of the month

**Hours worked** the total hours worked by all employees in the given industry during the given period

#### I

**Industry** a type of economic activity engaged in by a firm or group of firms as used in the compilation of economic statistics; a multitiered way of classifying employers (establishments) based on the activities their organizations and employees perform (e.g., Construction industry, which includes the more specific Heavy and Civil Engineering Construction)

**Industry code** North American Industry Classification System (NAICS) code that classifies employers (establishments) based on the activities their organizations and employees perform (e.g., Construction industry, which includes the more specific Heavy and Civil Engineering Construction)

**Industry level** the level of North American Industry Classification System code (NAICS), including total (all), domain, supersector, subsector (3 digit), sector (2 digit), industry group (4 digit)

**Industry sort** assigned numeric value to assist with sorting

**Industry title** the title of the industry for each North American Industry Classification System (NAICS) code

#### L

**Labor** employed and unemployed people; also known as labor force

### M

**Mean annual wage** estimated average annual wage for the most recent estimates year, calculated by the Occupational Employment Statistics Program

**Mean hourly wage** estimated average hourly wage for the most recent estimates year calculated, by the Occupational Employment Statistics Program

**Mean wage** the average wage, calculated by summing the wages of all the employees in an occupation and dividing the sum by the number of employees

**Median wage** a percentile wage boundary demarcating the 50th percentile; half of workers in an occupation earn more than the median wage, and half of workers earn less than the median wage

**Metropolitan division (MD)** a county or group of closely tied contiguous counties that serve as a distinct employment region within a metropolitan statistical area (MSA) that has a population core of at least 2.5 million; a subdivision of a larger MSA that often functions as a distinct social, economic, and cultural area within the larger region

**Metropolitan statistical area (MSA)** a geographic region with a relatively high population density at its core and close economic ties throughout the area

#### N

**No. of employed** the estimated number of people employed in a region, an occupation, or an industry

**No. of jobs** the number of paid positions in an industry, at a specific location, in the time period during which the data were collected

**North American Industry Classification System (NAICS) code** a supply-based, or production-oriented, economic classification concept that facilitates the analysis of production relationships in the economy; NAICS codes classify employers (establishments) based on the activities their organizations and employees perform (e.g., Construction industry, which includes the more specific Heavy and Civil Engineering Construction)

**Number change** the difference between the annual average employment in the base year and the annual average employment in the projected year

#### 0

Occ code see Standard Occupational Classification (SOC) code

**Occ summary** the level of Standard Occupational Classification code (SOC), including total (all), major (2 digit), minor (3 digit), and detail (6 digit)

**Occupational title** the title of the major, minor, or detailed Standard Occupational Classification (SOC) code

**Ownership** reporting units that are classified by ownership according to legal proprietorship, either federal, state, local, or private industry, rather than by type of economic activity

P

**Percent change** the rate of change between the annual average employment in the base year and the annual average employment in the projected year

**Percent estimated industry** an industry's base year share of all industry in an area

**Percent estimated occupation** an occupation's base year share of all occupations in an area

Percent projected industry an industry's projected share of all industry in an area

**Percent projected occupation** an occupation's projected share of all occupations in an area

Period the month during which the data were collected

**Production workers** the estimate of nonsupervisory workers for the given industry in the given period

Projected employment the projected annual average employment 10 years from the base year

Q

Quarterly Census of Employment and Wages (QCEW) program a federal/state cooperative program that collects and compiles employment and wage data for state workers covered by state unemployment insurance laws and federal civilian workers covered by federal unemployment compensation; any data from quarterly unemployment insurance (UI) contribution reports

#### R

**Rate type** the rate of pay, either annual or hourly, depending on whether the data are reported per year or per hour

**Relative percent error (employment)** a measure of the reliability or precision of the mean employment estimates, defined as the ratio of the standard error to the survey estimate

**Relative percent error (wage)** a measure of the reliability or precision of the mean wage estimates, defined as the ratio of the standard error to the survey estimate

S

**Series Code** an 8-digit number that identifies the industry measured

**Sort code** assigned numeric value to assist with sorting

**Standard Occupational Classification (SOC) code** a 6-digit, multitiered coding system used to classify workers and jobs into occupational categories based on tasks performed

**Summary level** the level of Standard Occupational Classification code (SOC), including total (all), major (2 digit), minor (3 digit), and detail (6 digit)

T

**Total annual openings** the sum of annual exits, annual transfers, and annual change in employment

**Total wages** the total amount of taxable and nontaxable wages paid or payable, depending on wording of the state law, to covered workers for services performed during the quarter, on all the payroll figures; total wages also includes the cash value of other items that may be included with a job, such as meals, lodging, tips, and other gratuities, to the extent that state laws and regulations provide; also called gross wages or wages

**Training** any additional training or preparation that is typically needed once employed in an occupation to attain competency in the skills needed in that occupation

**Typical education needed for entry into occupation** typical education needed for entry into an occupation as determined by the Bureau of Labor Statistics

**Typical on-the-job training** any additional training or preparation that is typically needed once employed in an occupation to attain competency in the skills needed in that occupation

U

**Unemployment** the number of unemployed people within a geographic area for a selected year

**Unemployment rate** the rate of unemployed workers in the labor force; the rate is calculated by dividing the number of unemployed persons by the labor force, or the number of people who are either working or actively seeking work

#### W

**Weekly earnings** the average total salaries paid per week in an industry during the given period

**Work experience in a related occupation** work experience that is commonly considered necessary by employers or experience that is a commonly accepted substitute for other, more formal training or education

**Workforce development area (WDA)** a county or set of counties, designated by the governor, where local boards provide help to job seekers to access employment, education, training, and support services to succeed in the labor market and to match employers with the skilled workers they need to compete in the global economy

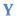

**Year** the calendar 12-month period during which the data were collected